**Administrative Office of the U.S. Courts Office of Case Management Systems**

# *CM/ECF Release Notes*

## **For PACER Users**

**NextGen CM/ECF Release 1.7.2**

**March 2023**

**This page intentionally blank.**

## **CONTENTS**

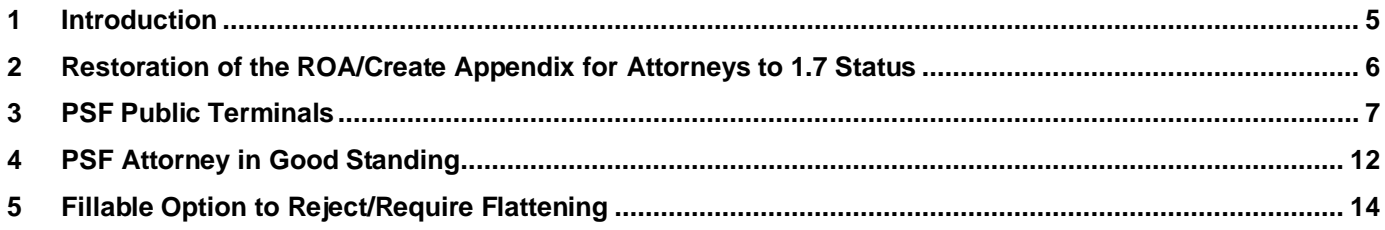

### **Update Summary**

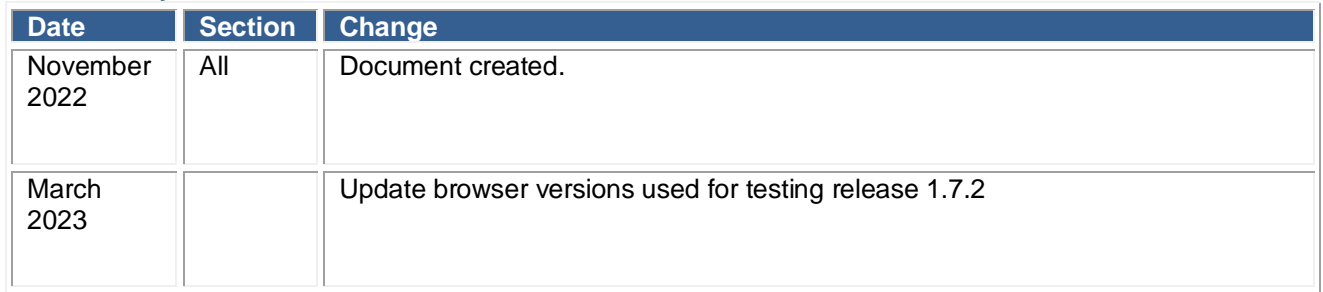

## <span id="page-4-0"></span>**1 Introduction**

This release addresses several security, technical, and functional issues reported by various courts over the last several months, as well as introduces new functionality. This release includes the following bug fixes and new functionality that are specific to District CM/ECF public/attorney users:

- 1. Restoring the ROA/Create Appendix for Attorneys to Release 1.7 status.
- 2. Providing PACER users who have demonstrated need with permission from the court(s) access to some or all plea or sentencing related filings in each approved court via the Public Terminal, if implemented by the court.
- 3. Providing PACER Attorney users who are in good standing and have demonstrated need with permission from the court(s) access to some or all plea or sentencing related filings in each approved court, if implemented by the court.
- 4. External filers, depending upon court preference, will not be allowed to upload fillable forms into CM/ECF.

This release was tested with the following browsers:

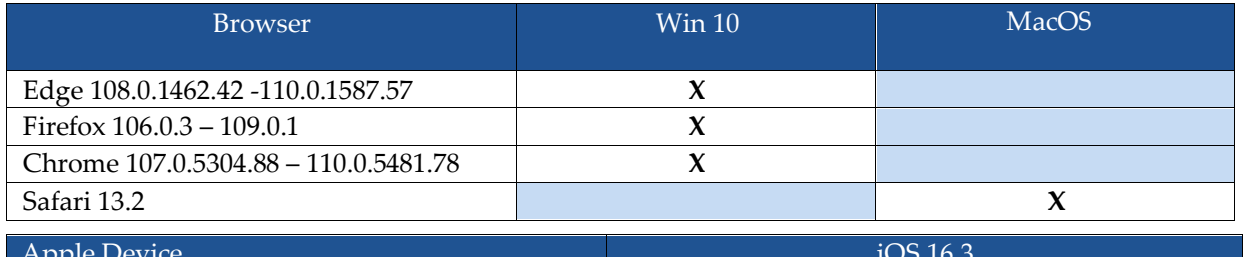

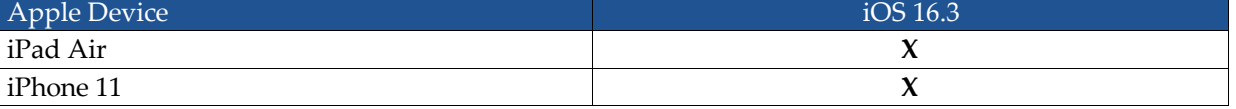

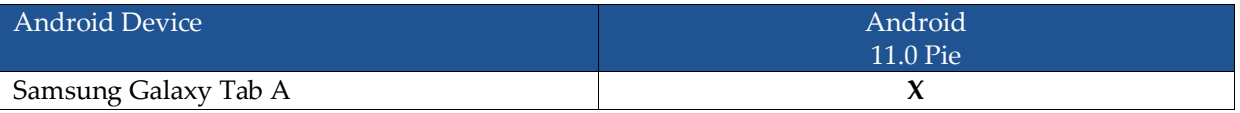

## <span id="page-5-0"></span>**2 Restoration of the ROA/Create Appendix for Attorneys to 1.7 Status**

The Electronic Public Access Public User Group previously requested a modification to CM/ECF to enable PACER users to view/print/download multiple documents from a case in a single request, rather than open documents and attachments individually. To provide this functionality, CM/ECF was modified to include a new "View all attachments" option on the selection pages for the Docket Sheet and Written Opinions report.

It was found that the use of the "View all attachments" option with "Create Appendix" resulted in incorrect application behavior when attempting to select multiple documents for viewing. This release restores the functionality of "Create Record on Appeal" and "Create Appendix" to the original functionality based on court configuration. View all attachments is only available with "View multiple documents."

Individual courts may offer the ability to select and view/download multiple documents with the "Create Appendix" functionality.

The software has been modified to prevent the error.

## <span id="page-6-0"></span>**3 PSF Public Terminals**

CM/ECF has been enhanced to provide public users who have requested and been granted access to view some or all PSF filings in the plea and sentence folder reports through the public terminal. **This functionality is optional and is implemented at the discretion of each court.**

Public users will need to follow the request process identified by the court to request access. Access may be granted to a specific case(s). Court designated documents, if present in the case, will be viewable at the public terminal using an assigned token and password.

The Docket Report will display the Plea Filings and Sentencing Filings beneath the case title.

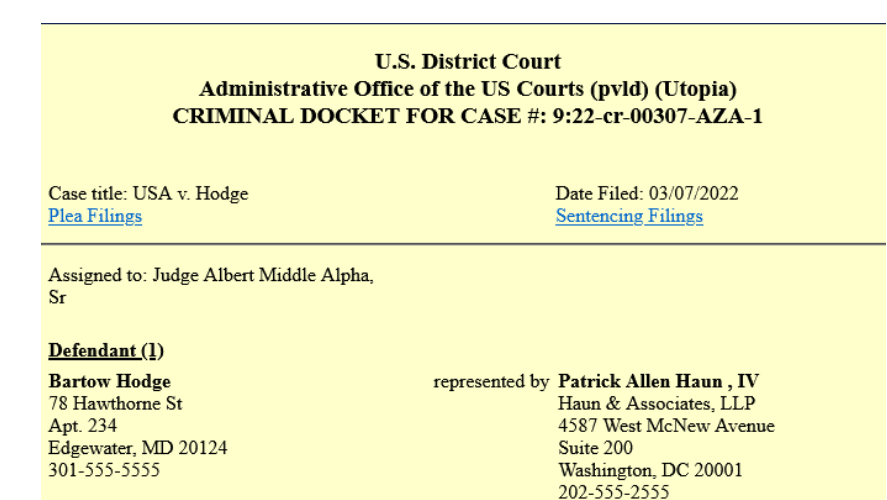

Upon selecting Plea or Sentencing Filings, the response returned includes a message "**Access to restricted data in this folder requires an Access Code that can be obtained from Front-Desk Clerk. Enter Access Code.**"

Individual courts will define the process to request access to case materials. As the material contained within is considered sensitive, all access is logged. To request access, public terminal users will need to provide the following information:

- Individual identification
- Password (to be used with the "Temporary Access Code" provided by the court)
- Case number(s)

When prompted for a password, users should select a password they remember easily.

#### **Note**: The password will not be displayed on the printed confirmation message authorizing access.

Access requests will be granted for the same day the access request was received. The duration of access is set by the individual court for a period of one (1) to eight (8) hours. Users requiring more time to review the materials will be asked to request access to the case(s) again at the end of the authorized time.

After requesting access, court staff will print the "Confirmation Message" for easy use at the public terminal. The Confirmation Message includes the temporary access code, expiration date and time, and case list for which access has been granted.

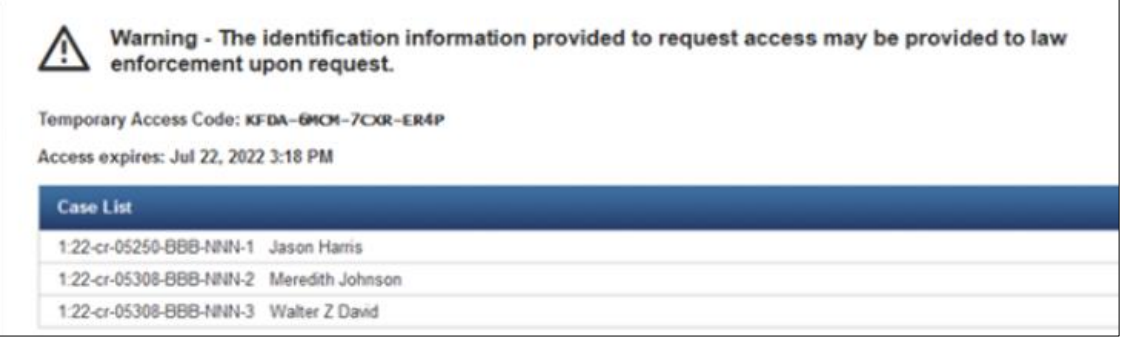

After receiving the Confirmation Message from the Front-Desk Clerk and returning to the public terminal, the user may enter any of the listed case numbers on the Confirmation Message. When accessing the Plea Folder or Sentencing Folder link, the user will select the link **Enter Access Code**.

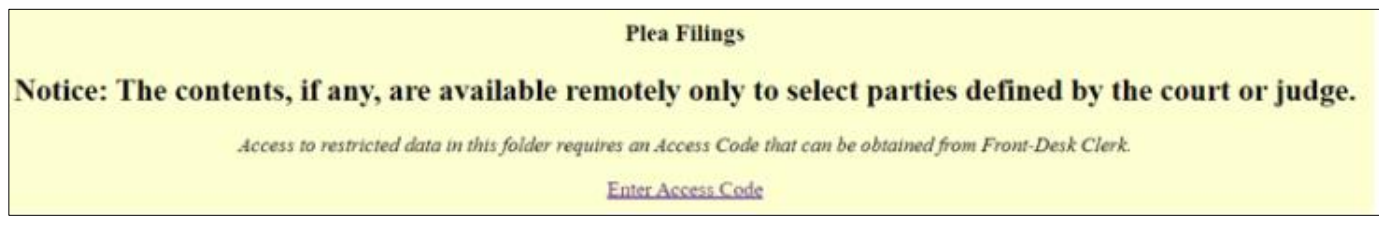

Selecting the **Enter Access Code** link will take the user to the **Privileged Access Request** screen below.

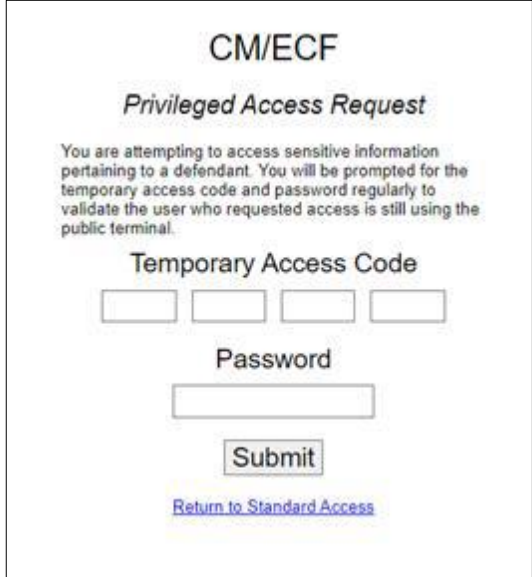

On the Privileged Access Request screen, the user will be prompted to enter their 16-character Temporary Access Code (from the Confirmation Message) and password (provided by the user to the Front-Desk Clerk). When both are populated, the user selects "Submit."

**Note**: The temporary access code field **is not case sensitive**. Users can enter the code in upper, lower, or mixed case. The password field **is case sensitive** and must match exactly as entered by court staff authorizing access.

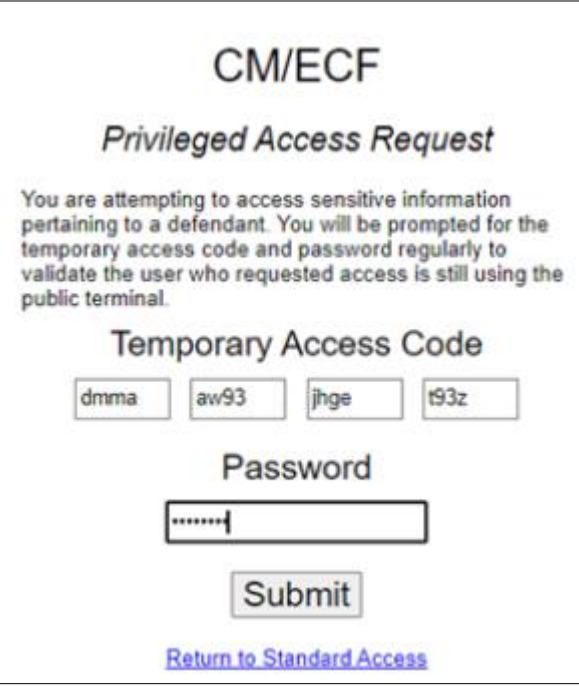

If the user incorrectly enters the **Temporary Access Code** or **Password** the user will be returned to the **Enter Access Code** screen with an error message "**Invalid temporary access code or password.**"

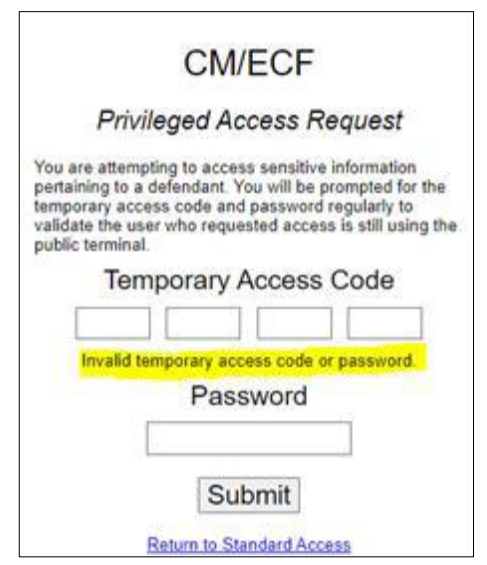

Users entering a correct **Temporary Access Code** and **Password** will see the contents, if any, of the Plea Folder or Sentencing Folder as shown below. Actual filings available for public view will vary based on individual court criteria.

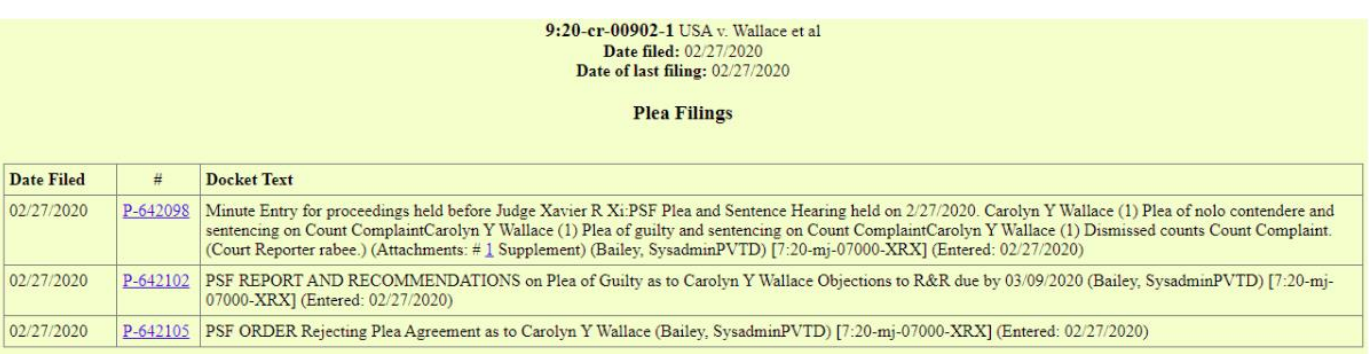

#### **Sample – Plea Filings report content**

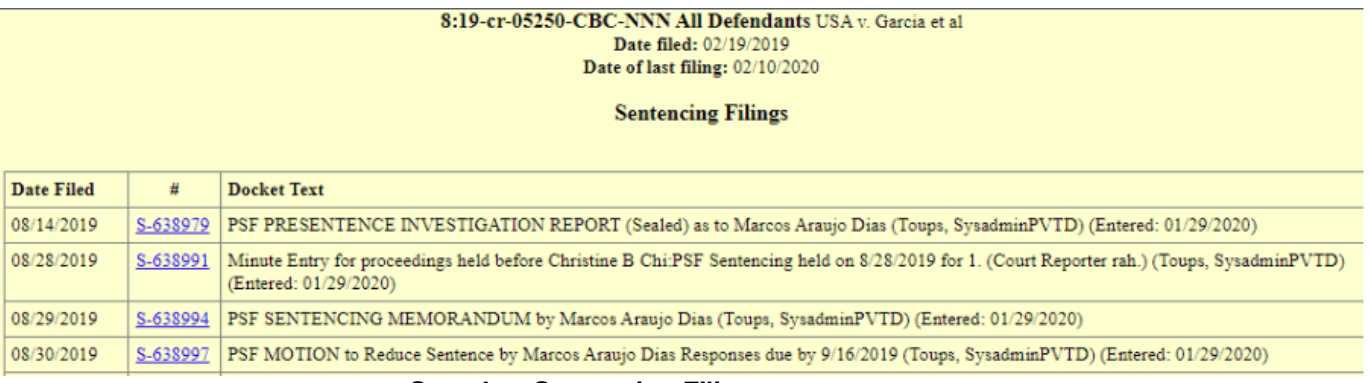

#### **Sample – Sentencing Filings report content**

If the case does not have publicly available content on either the Plea Filings or Sentencing Filings reports, users will see the court defined message, default message shown below.

#### 1:20-cr-00100 All Defendants USA v. Bell et al Date filed: 01/17/2020 Date of last filing: 01/17/2020

#### **Sentencing Filings**

#### **NOTICE:** The contents, if any, are available remotely only to select parties defined by the court or judge.

#### **Default application message.**

**IMPORTANT**: Whenever the user accesses a Plea Filings or Sentencing Filings report, the user will be prompted to enter the **Temporary Access Code** and **Password**. This is for security reasons to ensure the authorized user is still the user of the public terminal.

If a public terminal remains on the Plea Filings or Sentencing Filings reports or a restricted document from one of these folders for 5 minutes, the user will receive periodic prompts "**Are you still viewing this page?**" The application cannot detect actions of the user within a page such as scrolling or page up/down clicks.

When the "**Are you still viewing this page?**" prompt displays, the underlying report or document is hidden from view. The user is given 30 seconds to respond.

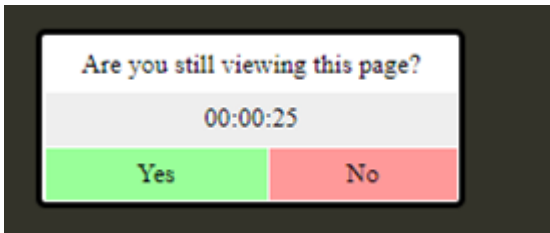

**Public Terminal 5-minute Access Verification**

If a user clicks **Yes**, they will be returned to the report or document to continue reading. If a user clicks **No**, the user will be returned to the **Docket Sheet Selection** screen. If the user does not respond and the timer completes the countdown, the user will be returned to the **Docket Sheet Selection** screen.

If a public terminal user attempts to access a Plea Filings or Sentencing Filing report or restricted document after his/her access has expired, the user will not be able to see the content of the Plea Filings or Sentencing Filings reports or any document accessed from those reports. The user will see the standard default message "**Notice: The contents, if any, are available remotely only to select parties defined by the court or judge.**" or the court defined message.

If a public terminal user attempts to use a **Temporary Access Code** associated with a specific case(s) on case numbers not listed on the printed confirmation page, the user will see the standard default message "**Notice: The contents, if any, are available remotely only to select parties defined by the court or judge.**" or the court defined message.

This functionality is optional and is implemented at the discretion of each court.

## <span id="page-11-0"></span>**4 PSF Attorney in Good Standing**

CM/ECF has been enhanced to provide attorneys remote PACER access to some or all PSF filings in the plea and sentence folder reports. This functionality is optional and is implemented at the discretion of each court.

When an attorney, who is admitted to this court or another court, attempts to access the Plea Filings or Sentencing Filings reports, the application will evaluate the data provided from PACER to determine if the attorney is "**in good standing**" in at least one (1) court and has no (0) "**not in good standing (at least partially due to disciplinary reason(s))**" notations. If the criteria is met, the attorney will be granted access to docket events and documents contained in the Plea Filings or Sentencing Filings reports that are not considered to be "**court-only**" or "**sealed**." Each court has the capacity of specifying the specific filings available to attorneys not participating in the case.

An attorney recognized to be "**in good standing**" will be able to access the Plea Filings and Sentencing Filings links on the Docket Report.

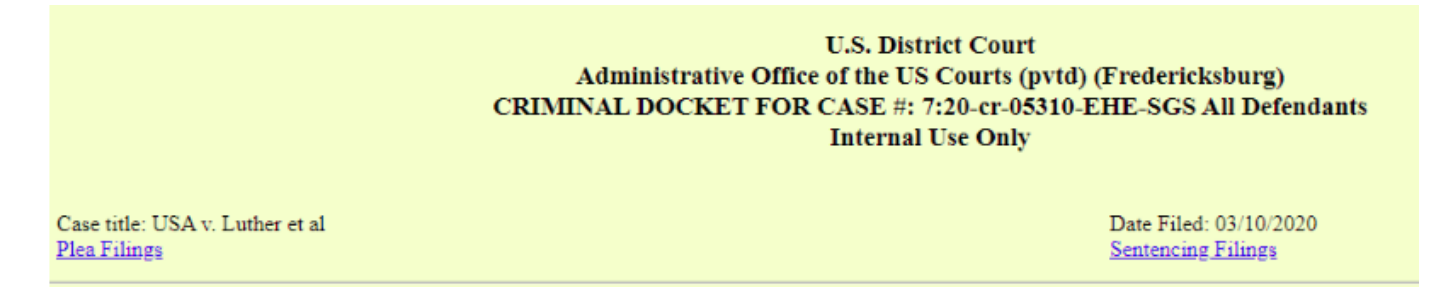

Upon selecting either the **Plea Filings** or **Sentencing Filings** links the attorney will have access to the material not considered to be "**court-only**" or "**sealed**," shown below.

#### 9:20-cr-00902-1 USA v. Wallace et al. Date filed: 02/27/2020<br>Date of last filing: 02/27/2020

**Plea Filings** 

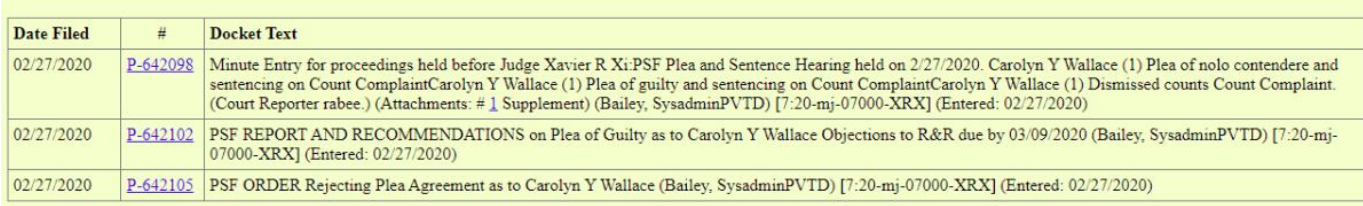

#### **Sample – Plea Filings report content**

8:19-cr-05250-CBC-NNN All Defendants USA v. Garcia et al. Date filed: 02/19/2019

Date of last filing: 02/10/2020

#### **Sentencing Filings**

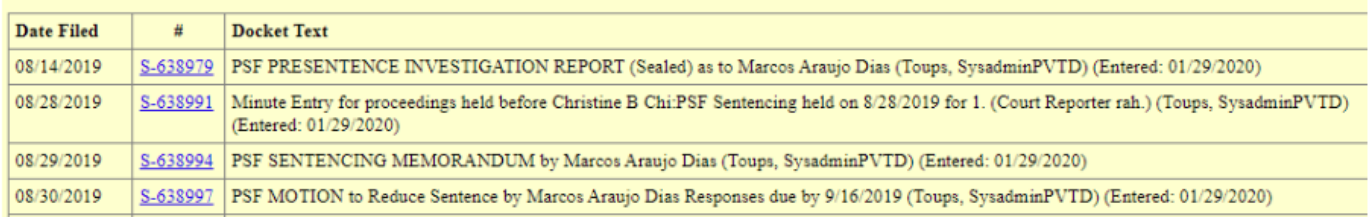

**Sample – Sentencing Filings report content**

The software has been modified to recognize the exemptions specified by specific courts as identified by the PACER Service Center when the user accesses each court.

## <span id="page-13-0"></span>**5 Fillable Option to Reject/Require Flattening**

CM/ECF has been enhanced in order to enable courts to prevent filers from uploading fillable PDFs. This functionality is optional and is implemented at the discretion of each court. Courts implementing the feature will have a customizable error message displayed upon attempted upload of a fillable PDF. A default message is shown below.

#### **Other Documents**

0:40-cv-00212-BBB-FJF Shrum v. Shade

The court requests that fillable forms be flattened prior to filing in CM/ECF.

Error File: C:\fakepath\1 - KEEP - Transcript Order Form.pdf

**Submitted Entries** 

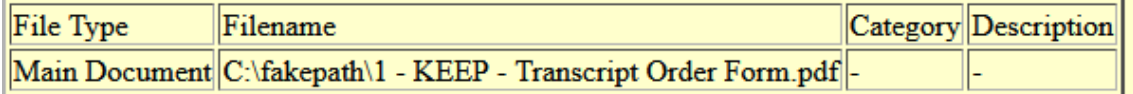

**Back**